# Additional instructions **Videographic recorder LINAX DR3000**

Batch Software Option Additional Functions for Automatic Batch Analysis

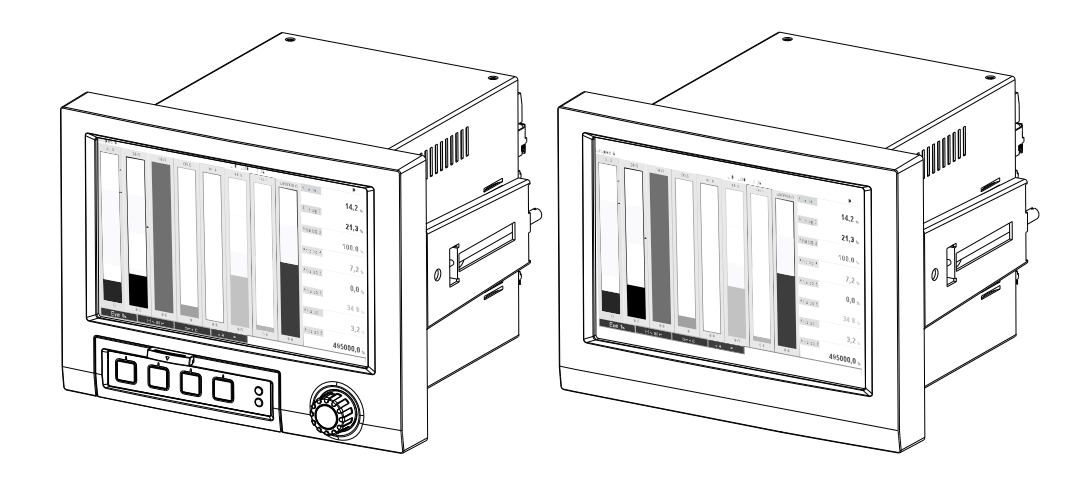

# Table of contents

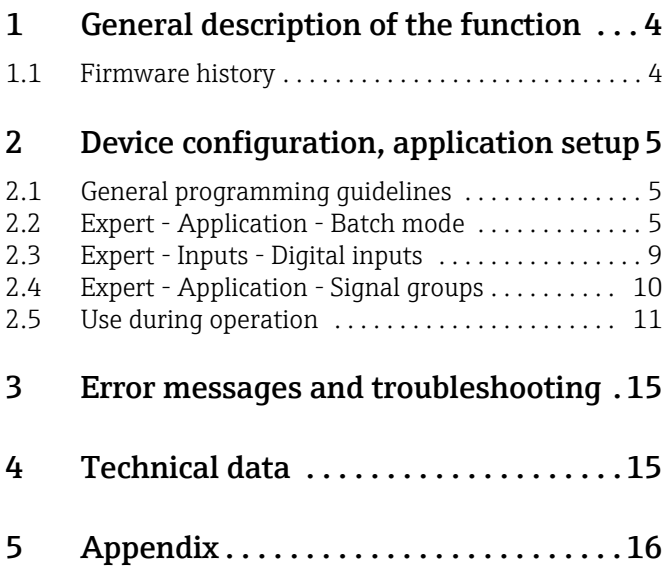

# <span id="page-3-0"></span>1 General description of the function

# **NOTICE**

### This manual constitutes an additional description for a special software option.

These additional instructions are **not** intended as a substitute for the Operating Instructions! For detailed information, refer to the Operating Instructions and other documentation.

### Definition of the batch function:

A batch in production refers to the total of all units of a product, produced, manufactured or packed under the same conditions. A total of this type is generally assigned a unique lot number (batch number) and this number is also often marked on the products in this lot.

The batches are assigned to a fixed signal analysis in the device (batch 1 -> analysis 1, batch 2 -> analysis 2 etc.).

Note: if 4 batches are running in parallel, the operator cannot carry out any further analyses (e.g. daily analysis). Only the totalizer is always determined.

A batch can be started or stopped manually at the device, using an external keyboard, barcode reader, control input (digital input) or via remote operation (fieldbus/OPC).

At the end of the batch, a batch report ("Signal analysis") is created with min/max/average values and quantities. This can also be printed automatically.

# **NOTICE**

The batch software also contains the Math package.

# **NOTICE**

### The following information concerning FDA 21 CFR Part 11 compliance is the responsibility of the user:

- ‣ Incorrect data logging will result if incorrect start and stop times are entered
- ‣ Incorrect data logging will result if incorrect or no batch information is entered
- ‣ Only authorized persons (controlled by user administration) may sign a batch

# <span id="page-3-1"></span>1.1 Firmware history

Overview of device software history:

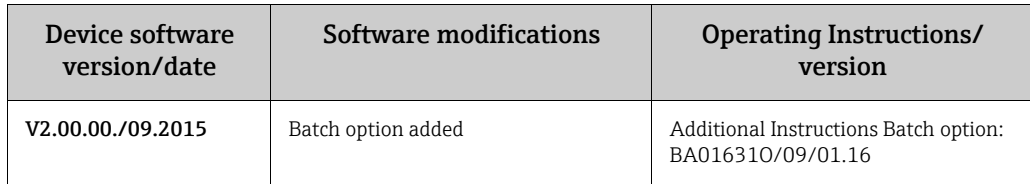

# <span id="page-4-0"></span>2 Device configuration, application setup

# <span id="page-4-1"></span>2.1 General programming guidelines

- 1. First install and configure the device as described in the Operating Instructions BA01434O. Observe all the safety instructions!
- 2. Make the additional settings needed for batch mode (see the next section).
- 3. Configure the display, for example choose the display mode. See Chapter 11 of the Operating Instructions BA01434O.

# <span id="page-4-2"></span>2.2 Expert - Application - Batch mode

Required settings for batch mode.

### **NOTICE**

Depending on the selected function, the device's user interface adapts itself, so that each time only required parameters have to be checked/set.

| 子//Batch mode<br>⋒                    |                                | 490000-000 |
|---------------------------------------|--------------------------------|------------|
| The device processes                  | : 4 batches simult, per device |            |
| Batch number                          | : Manual                       |            |
| Autom, batch readout                  | Yes:                           |            |
| <b>IP</b> address                     | :000.000.000.000               |            |
| Port                                  | :8001                          |            |
| $\blacktriangleright$ Required inputs |                                |            |
| $\blacktriangleright$ Printout        |                                |            |
| $\blacktriangleright$ Batch 1         |                                |            |
| $\triangleright$ Batch 2              |                                |            |
| $\blacktriangleright$ Batch 3         |                                |            |
| $\blacktriangleright$ Batch 4         |                                |            |
| X Back                                |                                |            |
|                                       |                                |            |
|                                       |                                |            |
| ESC                                   | Help                           |            |

*Fig. 1: Expert - Application - Batch mode*

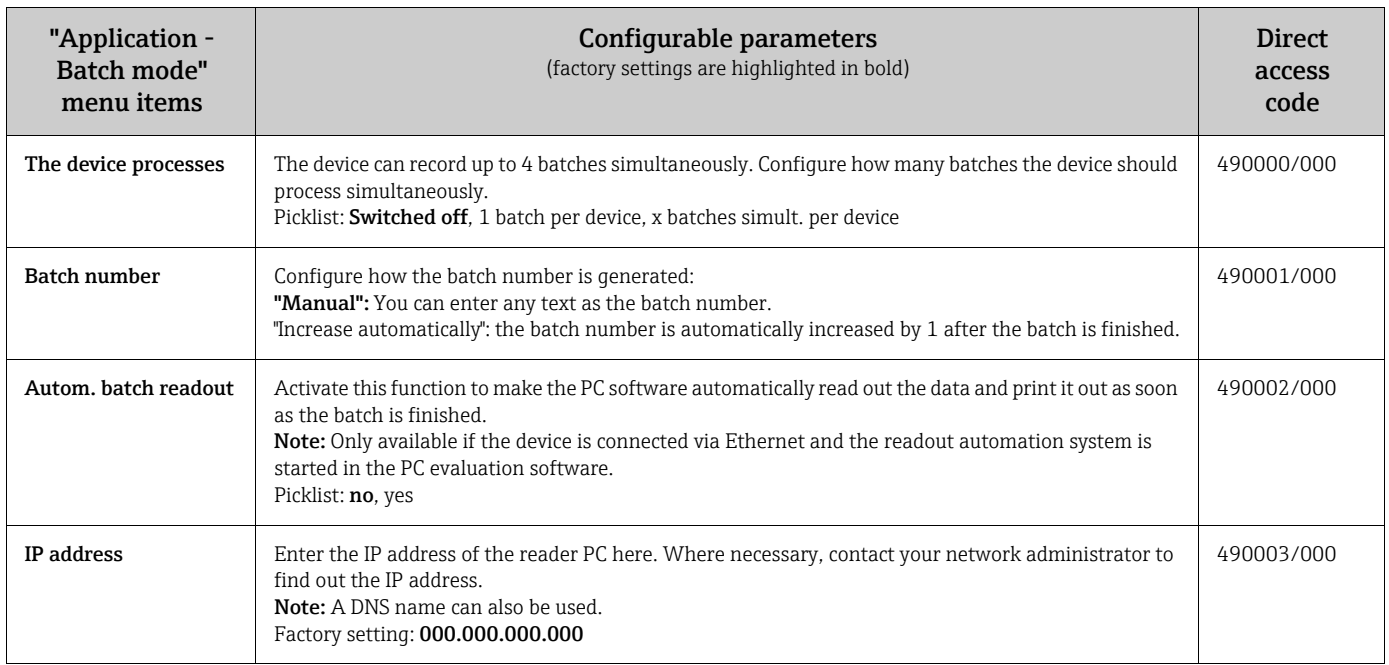

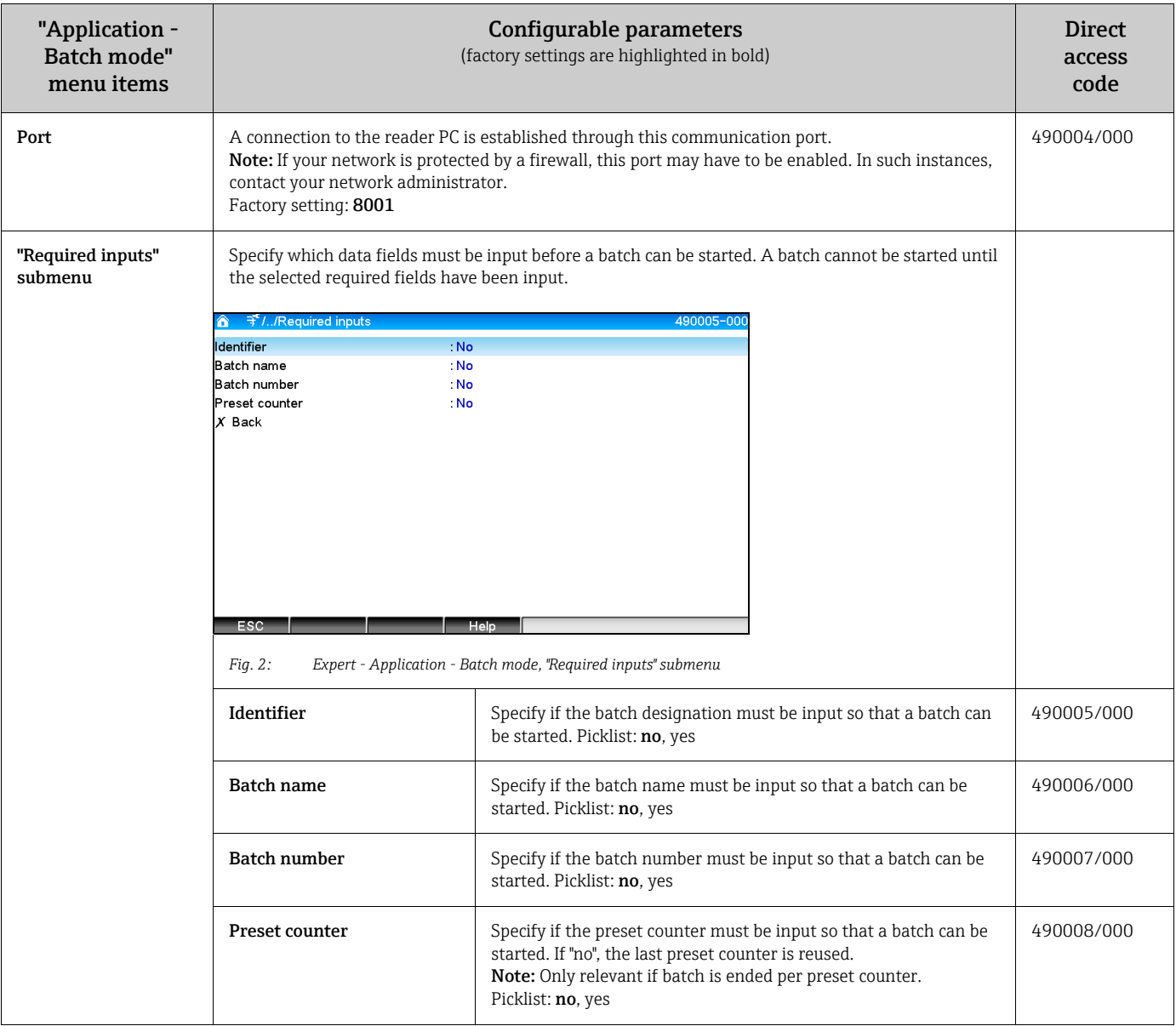

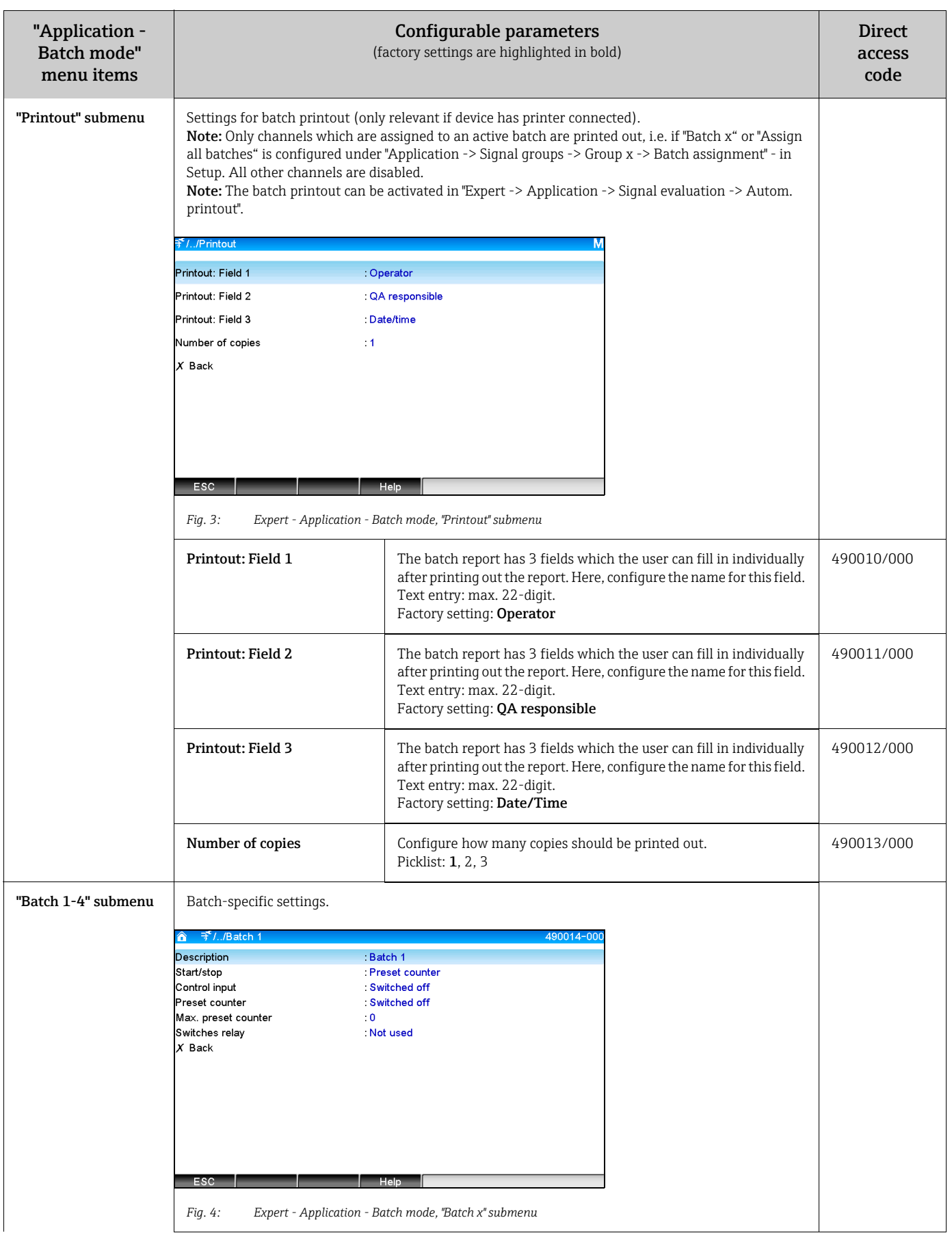

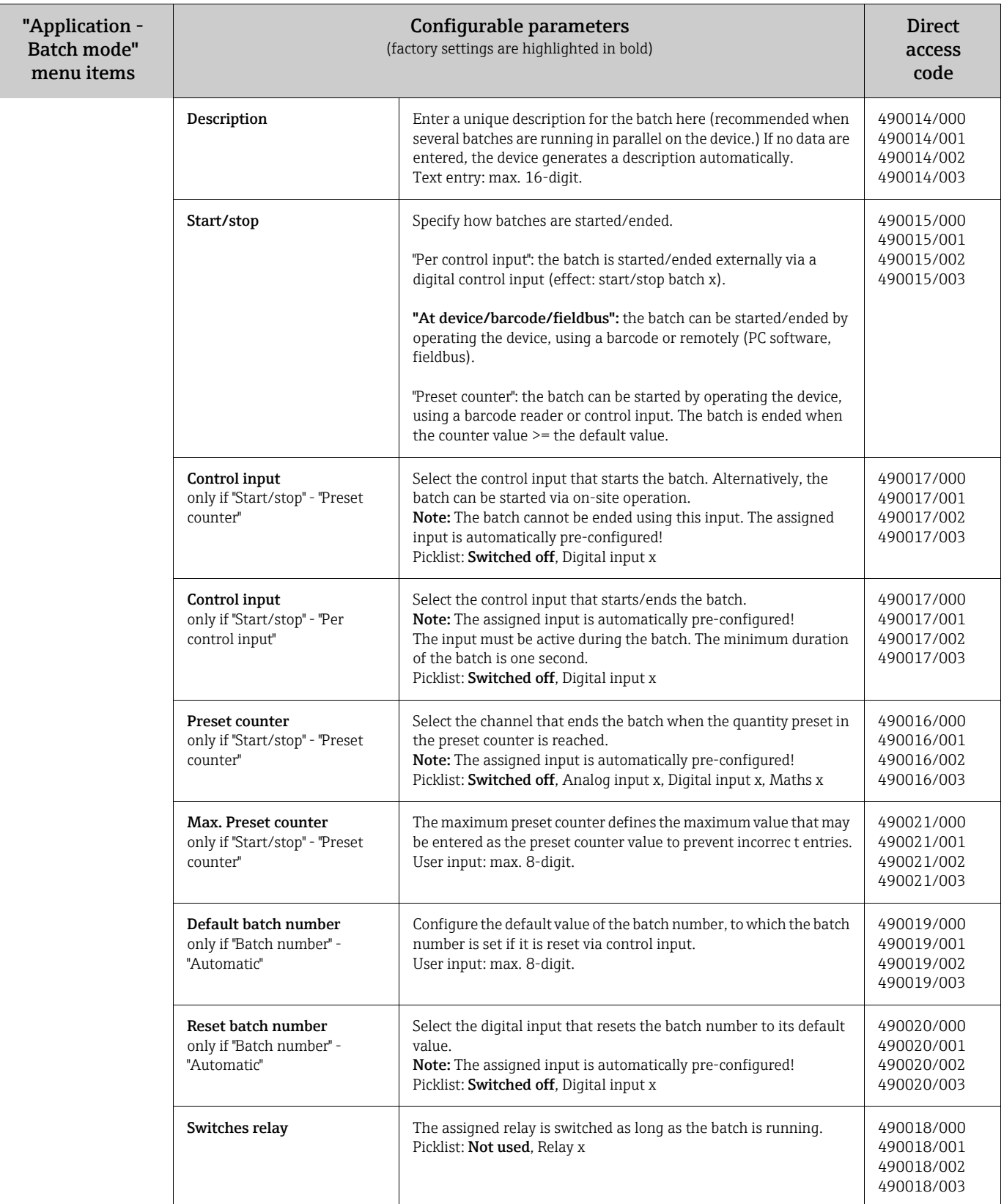

# <span id="page-8-0"></span>2.3 Expert - Inputs - Digital inputs

Settings for digital inputs for batch mode.

### **NOTICE**

Only settings relevant for batch mode are described here. For all the other signal analysis functions, see the Operating Instructions.

| $\exists$ //Digital input 1 (active)<br>⋒ |                               | 250000-000 |
|-------------------------------------------|-------------------------------|------------|
| <b>Function</b>                           | : Control input               |            |
| Channel ident.                            | : Digital 1                   |            |
| Time delay                                | : 0s                          |            |
| Action                                    | : Batch 1 limit values on/off |            |
| Switches relay                            | : Not used                    |            |
| Description `H`                           | . on                          |            |
| Description 'L'                           | off                           |            |
| Save event                                | : Yes                         |            |
| Event Message                             | : Do not acknowledge          |            |
| Event text L->H                           |                               |            |
| Event text H->L                           | ٠                             |            |
| Record duration                           | : No                          |            |
| Copy settings                             | : No                          |            |
| $X$ Back                                  |                               |            |
|                                           |                               |            |
| ESC                                       | <b>Help</b>                   |            |

*Fig. 5: Expert - Inputs - Digital inputs - Digital input x*

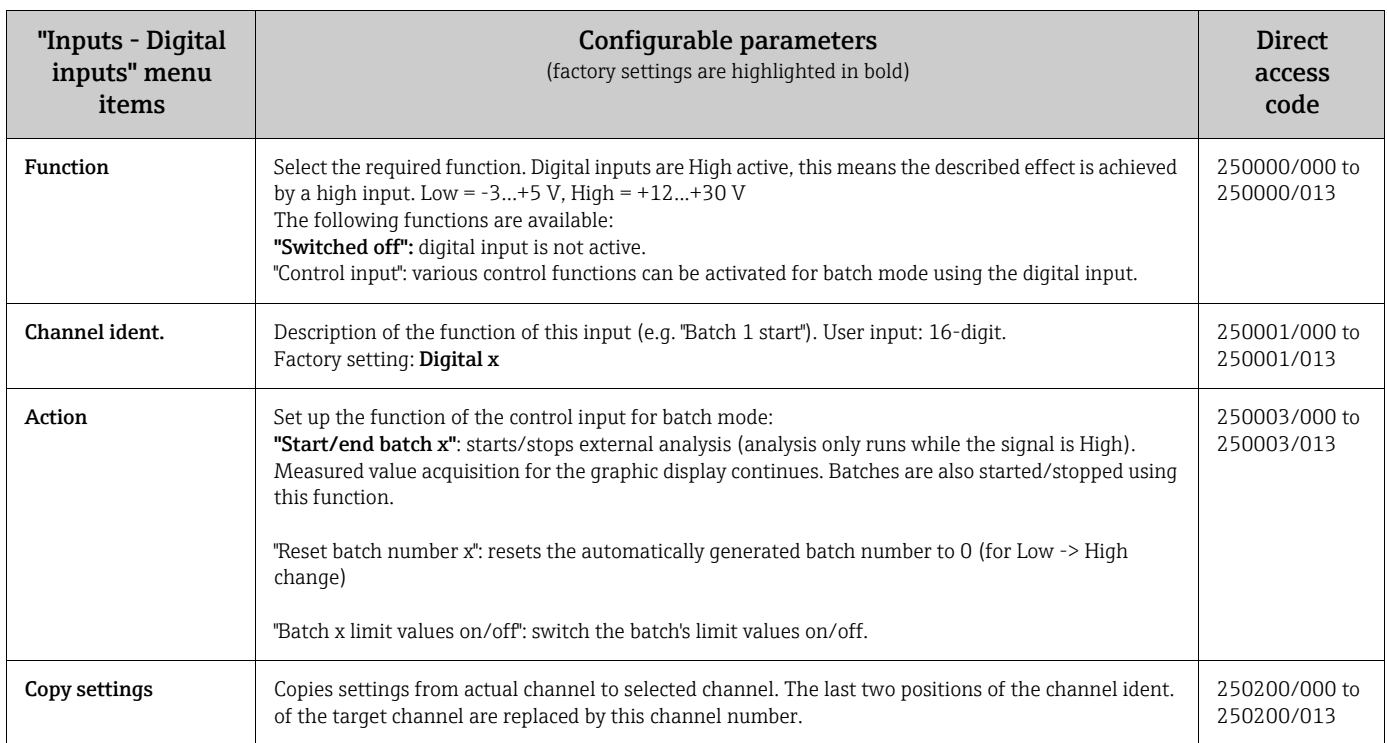

# <span id="page-9-0"></span>2.4 Expert - Application - Signal groups

Settings for signal groups for batch mode.

### **NOTICE**

Only settings relevant for batch mode are described here. For all the other signal analysis functions, see the Operating Instructions.

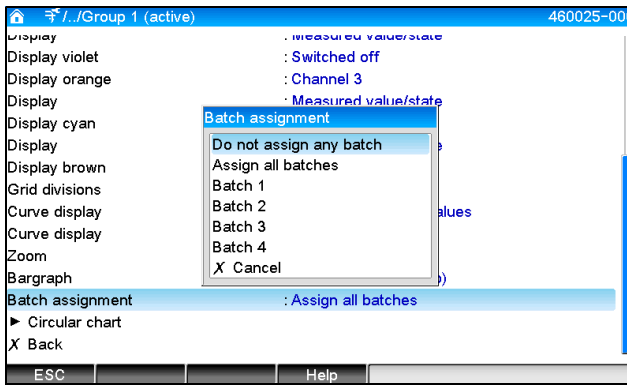

*Fig. 6: Expert - Application - Signal Groups - Group x*

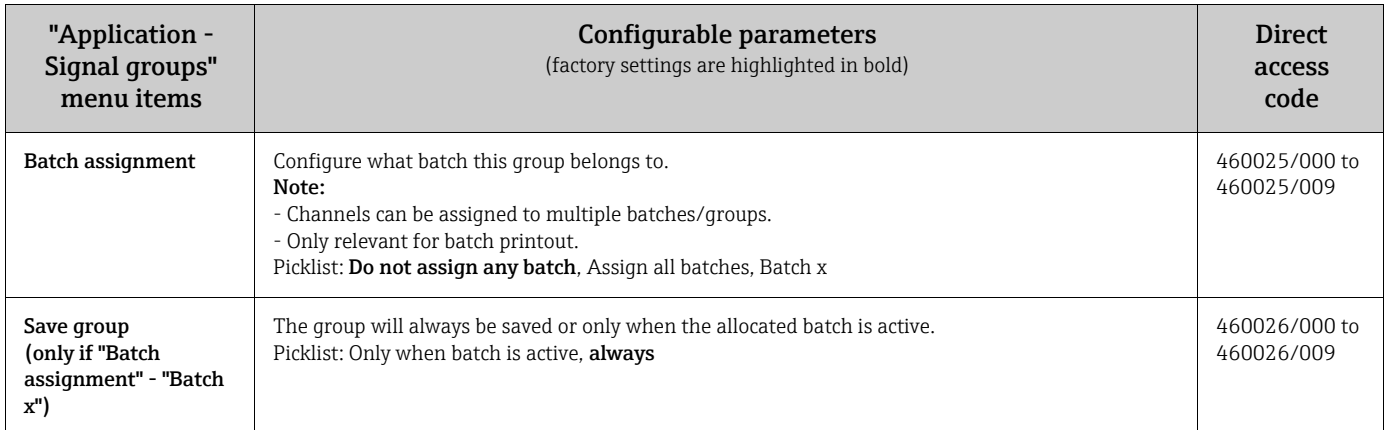

### **NOTICE**

The modified settings do not take effect until you return to display mode (group display) after parameterization. The operating menu is exited by repeatedly selecting the menu item "Back".

# <span id="page-10-0"></span>2.5 Use during operation

# 2.5.1 "Batch" menu

During operation, an individual symbol is displayed for each batch at the top, right in the measured value display. A green symbol indicates the batch has started. A red symbol indicates the batch has stopped.

#### **NOTICE**

Only channels which are assigned to an active batch are displayed, i.e. if "Batch x" or "Assign all batches" is configured under "Application -> Signal groups -> Group x -> Batch assignment" - in Setup. All other channels are disabled.

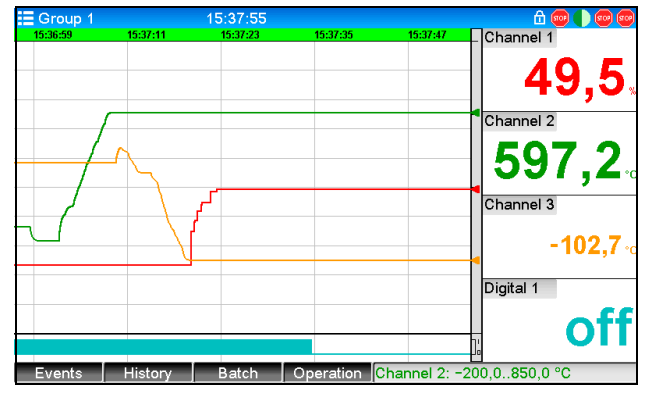

*Fig. 7: "Batch" menu*

Call up the "Batch" menu by pressing softkey 3 or using "Main menu -> Operation":

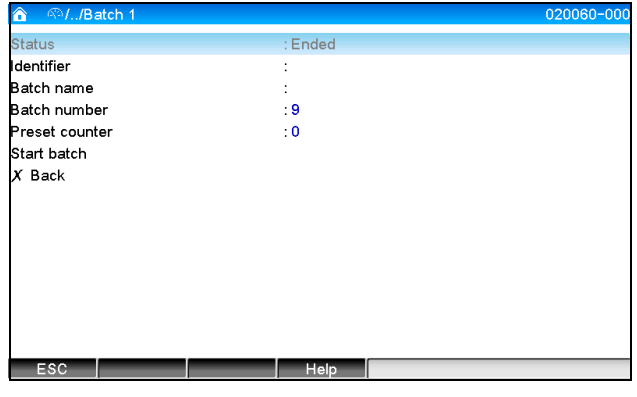

*Fig. 8: "Batch" menu*

This menu is used to enter batch information and control the batch.

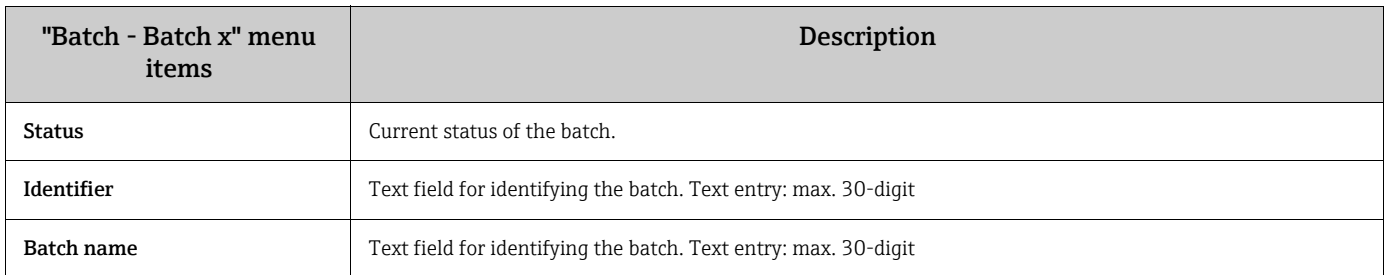

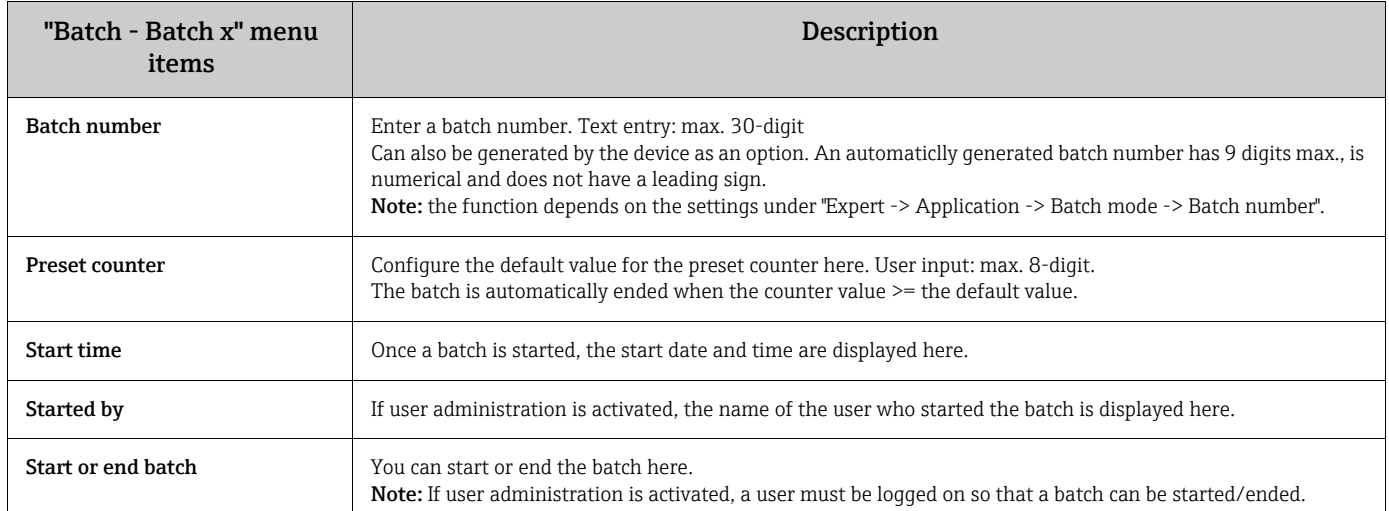

# 2.5.2 Starting/ending batches

Batches are started or ended using the following

- Control input (an individual control input for each batch)
- Operating the device (softkey 3 or under "Main menu -> Operation -> Batch")
- Preset counter
- Remote access (OPC server)
- Profibus DP, Modbus, EtherNet/IP or PROFINET
- Barcode reader

An analysis is saved at the end of a batch. The analysis is displayed under "Main menu -> Operation -> Signal analysis -> Batch x".

## Note:

- The batch status (started or ended) is retained even after a power failure.
- There must be at least 200 ms between 2 of the same batches (stop/start).
- The minimum duration of a batch is 1 s. Batches that are shorter than this are not recorded.
- A new batch cannot be started until the old one is ended.
- The start and end of batches are recorded in the event log.

# 2.5.3 Displaying and printing out the batches in the PC evaluation software

#### **NOTICE**

The PC software supplied must first be installed before these functions can be executed. See the instructions and information on the CD-ROM of the PC software supplied.

#### Procedure for batch read out with the PC software:

- 1. Start the "Readout Data -> Mass Storage" or "Readout Data -> Online Connection" function. Step-by-step navigation makes operation easy.
- 2. Over the next few steps, the device is created in the database and the data are read out.

#### Procedure for visualizing and printing out the batches with the PC software:

- 1. Start the "Visualization -> New" function. Step-by-step navigation opens. Over the next few steps, the device must be selected as must the channels and batches to be visualized.
- 2. The curves, reports, values and events now displayed can be printed out by clicking the print icon.
- 3. With "Close", you can close the visualization or save it as a template.

#### **NOTICE**

Details about the functions are provided in the integrated online help and in the manuals on the CD-ROM of the PC software supplied.

# 2.5.4 Automatic device readout at the end of a batch

#### **NOTICE**

#### This function is only possible if the device is connected via Ethernet. Port "8001" of the firewall must be enabled.

The following settings must be made so that the device is automatically read out at the end of a batch:

At the device:

1. In the main menu, under "Expert -> Application -> Batch Mode", set "Autom. Batch Readout" to "Yes". Under "IP address" configure the IP address of the PC with the PC software installed.

In the PC software provided:

- 2. Start the "Data Management -> Automatic" function. Step-by-step navigation opens.
- 3. In Step 1, select "Automatic Information -> Automatic New/Edit" and "Select Task: -> Read Out Device".
- 4. In Step 2, select the right device.
- 5. In Step 3, select "Read Out Job -> Active" and "Interval: Device". The effect of the "Additional Batch Triggered" function is that the device is additionally read out automatically at the selected interval (e.g. daily) after the end of the batch.
- 6. "Save" saves and activates the automatic function.
- 7. The automatic function can be stopped or restarted under "Extras -> Settings -> Automatic".

#### **NOTICE**

Details about the functions are provided in the integrated online help and in the manuals on the CD-ROM of the PC software supplied.

# 2.5.5 Input using a barcode reader

Batch information can be entered in two ways using a barcode reader:

#### Using the "Batch" menu:

The barcode reader can be used for the following batch information: identifier, batch name and batch number. However, the relevant input dialogs must be called up manually using the "Batch" menu.

### Via command sequence as barcode:

Steps:

- 1. Read in the relevant barcode (= command sequence). (Refer to the Appendix for the barcodes of the command sequences for batches 1 to 4).
- 2. Read in the actual data for the relevant batch.
- 3. The device issues a message for 30 seconds on which data were read in.

### Description of the barcodes in the Appendix:

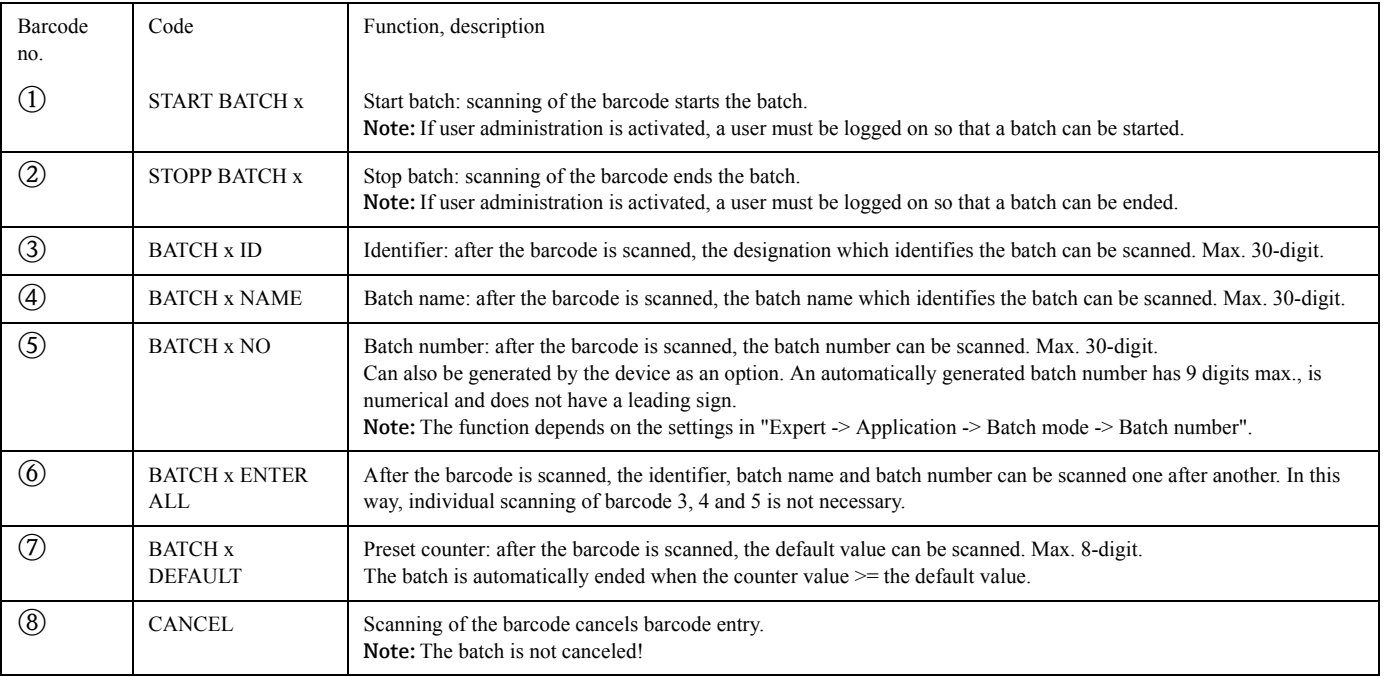

### **! CAUTION**

Failsafe mode:

- $\blacktriangleright$  If the relevant data are not read in within x seconds (x can be configured in the main menu under "Expert -> System -> Barcode reader -> Timeout sequences", 10 to 180 s, default = 30 s) after the command sequence is read in, the process is canceled without any messages.
- ‣ It is possible to read in a command sequence multiple, consecutive times. The last command sequence read in is always the valid one.

# <span id="page-14-0"></span>3 Error messages and troubleshooting

Your unit informs you of faults or incorrect entries using plain text on the screen. During display operation (measured values display), the error codes are displayed in the upper righthand corner of the screen.

#### Version with navigator and front interfaces:

In addition a red LED signals failures or flashes in the event of warnings or required maintenance.

### **NOTICE**

Detailed error messages and troubleshooting can be found in the Operating Instructions.

# <span id="page-14-1"></span>4 Technical data

# **NOTICE**

The technical data of the Operating Instructions apply for this device option.

# <span id="page-15-0"></span>5 Appendix

Batch 1 + 2 command sequences (code 128):

- $\frac{1}{\sqrt{2}}$  . The state of the state of the state of the state of the state of the state of the state of the state of the state of the state of the state of the state of the state of the state of the state of the state of  $\overline{1}$
- \$ \$ \$ \_ BAT CH\_ 1 \_ ST OP  $\circled{2}$
- \$ \$ \$ \_ BAT CH\_ 1 \_ I D  $\circled{3}$
- \$ \$ \$ \_ BAT CH\_ 1 \_ NAME  $\bigcirc$
- \$ \$ \$ \_ BAT CH\_ 1 \_ NO  $\circledS$
- $\;$  1  $\;$  1  $\;$  1  $\;$  1  $\;$  1  $\;$  1  $\;$  1  $\;$  1  $\;$  1  $\;$  1  $\;$  1  $\;$  1  $\;$  1  $\;$  1  $\;$  1  $\;$  1  $\;$  1  $\;$  1  $\;$  1  $\;$  1  $\;$  1  $\;$  1  $\;$  1  $\;$  1  $\;$  1  $\;$  1  $\;$  1  $\;$  1  $\;$  1  $\;$  1  $\;$  1  $\;$   $\circledS$
- $\circled{7}$ \$ \$ \$ \_ BATCH\_ 1 \_ DEFAUL T
- \$ \$ \$ \_ CANCEL  $\circledS$
- $\frac{1}{2}$   $\frac{1}{2}$   $\$  $\overline{1}$
- \$ \$ \$ \_ BAT CH\_ 2 \_ ST OP  $(2)$
- $\frac{1}{2}$   $\frac{1}{2}$   $\circled{3}$
- $\circled{4}$ \$ \$ \$ \_ BAT CH\_ 2 \_ NAME
- \$ \$ \$ \_ BAT CH\_ 2 \_ NO  $\circledS$
- \$ \$ \$ \_ BAT CH\_ 2 \_ ENTER\_ AL L  $\circledS$
- $\frac{1}{2}$  . The set of the set of the set of the set of the set of the set of the set of the set of the set of  $\circled{7}$
- $\circledS$ \$ \$ \$ \_ CANCEL

Batch 3 + 4 command sequences (code 128):

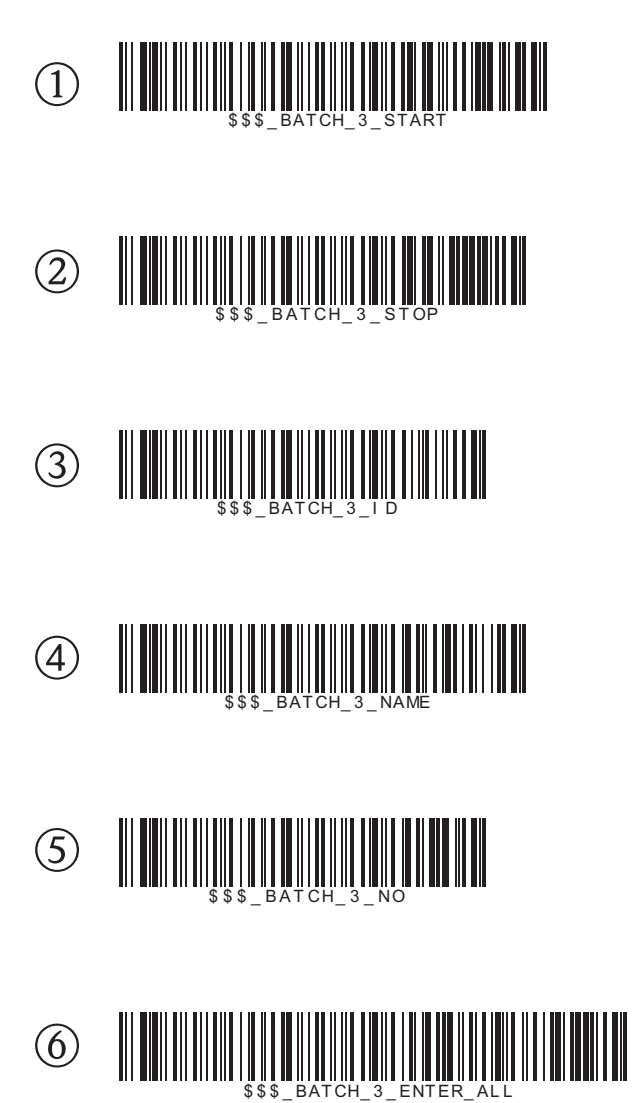

- \$ \$ \$ \_ BATCH\_ 3 \_ DEFAUL T  $\circled{7}$
- \$ \$ \$ \_ CANCEL  $(8)$
- \$ \$ \$ \_ BATCH\_ 4 \_ START  $\odot$
- \$ \$ \$ \_ BAT CH\_ 4 \_ ST OP  $\circled{2}$
- \$ \$ \$ \_ BAT CH\_ 4 \_ I D  $\circled{3}$
- \$ \$ \$ \_ BAT CH\_ 4 \_ NAME  $\circled{4}$
- \$ \$ \$ \_ BAT CH\_ 4 \_ NO  $\circledS$
- $\parallel$  . The set of the set of the set of the set of the set of the set of the set of the set of the set of the set of the set of the set of the set of the set of the set of the set of the set of the set of the set of the se  $\circledcirc$
- $\blacksquare$  $\circled{7}$
- \$ \$ \$ \_ CANCEL  $\circledS$

Appendix